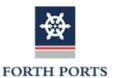

# **Terminal VBS App for Smartphone**

The Forth Ports VBS application is available to download for devices running iOS and the Android<sup>TM</sup> Operating System. Search for Forth Ports VBS in your app store.

## Accessing the VBS App

As a haulier with an active VBS account, you can request access via the VBS app. Use your VBS login details to access the app. Use the "Remember Me" checkbox to store your login details in the application.

**NOTE:** When you change your login details from the desktop application, the password must be changed in the app.

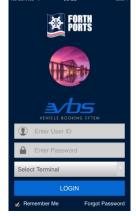

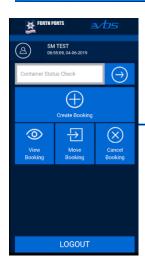

### **VBS Home Screen**

The app can be used to Create, View, Move and Cancel Bookings

### **VBS Navigation**

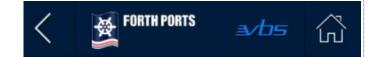

In the transaction screens: -

- Use the Back button to return to the previous screen
- Use the Home button to return to the main screen

# Create Booking Dooking Slot And Category Selection Solicid Category Solicid Category Carnoll OK Slots Available 15:00 - 17:00 5 17:00 - 18:00 5 18:00 - 20:00 5 19:00 - 20:00 5 19:00 - 20:00 5 19:00 - 20:00 Carnoll OK Carnoll OK Carnoll Carnoll

### Create Booking (cont...)

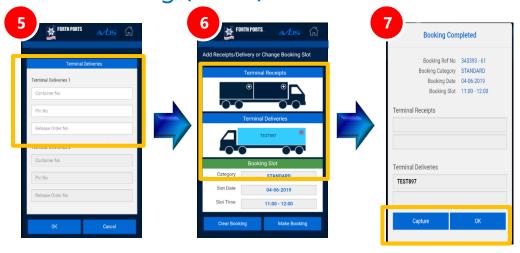

Create Booking can be used to create VBS bookings for Terminal Receipts and Terminal Deliveries

Choose the appropriate Booking Category;

Booking Date will default to the current day.

To select a new booking slot (Steps 1 & 2): -

- Choose the Booking Category from the Drop Down List
- Use the < and > icons to scroll left and right to select alternate days
- Swipe up/down to see time slots and availability. Tap on a time slot to select
- Scroll to the bottom of the screen Tap OK to continue

### **Terminal Receipts**

Units being brought into the terminal will be added in this section, for both full and empty Units they can be added in two ways:

**Booking No:** where the Unit number has not been booked in directly but there is a booking in the system for the relevant booking number. The booking number can be entered and a "dummy" Unit number selected which is then updated at the kiosk to the actual Unit number by the driver.

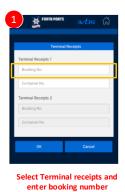

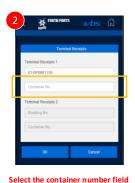

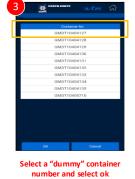

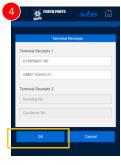

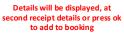

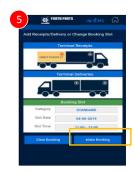

Details Displayed on truck, add delivery details or press ok to make the booking

**Unit Number:** The actual Unit number being brought into the terminal can be added directly.

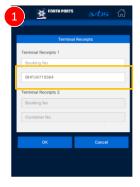

Select Terminal receipts and enter container number

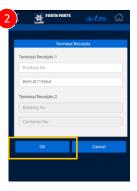

Select the container number field

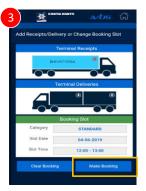

Details will be displayed, add a second receipt details or press ok to add to booking

### **Terminal Deliveries**

Units being taken from the terminal will be added in this section, for both full and empty nominated Units and/or for Empty release references:

**Unit Number:** where the Unit number is known this can be entered directly and the pin number added if applicable.

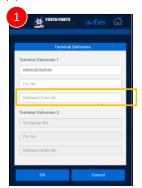

Enter Container number

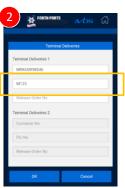

Enter Pin number if Applicable

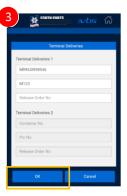

Select OK to add to booking

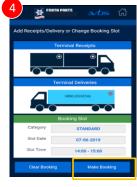

Details Displayed on truck, add receipt details or press ok to make the booking

**Empty Release Reference:** When picking up an empty Unit where the Unit number will not be known then the release reference issued by the Shipping line can be entered and the correct ISO code size/height/type match can be selected.

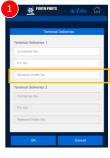

Select Terminal Deliveries and

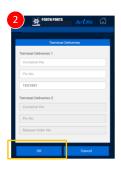

Select ok to continue

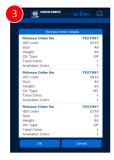

Details of all available size, height, type combinations will be shown

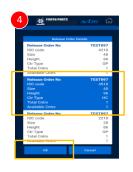

Select the correct size height type conbination and press ok

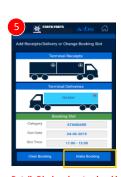

Details Displayed on truck, add receipt details or press ok to make the booking

**Booking Confirmation** is displayed on the screen. If you wish to capture the image of the booking details use the **Capture** button to automatically store on your phone, or **OK** to close the Booking Confirmation window and return to the main screen

## View Booking

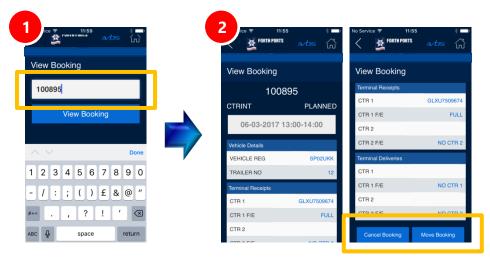

View Booking allows access to confirm the slot details, booking status and details of all Units on the booking

Move Booking and Cancel Booking can also be initiated from the View Booking screen

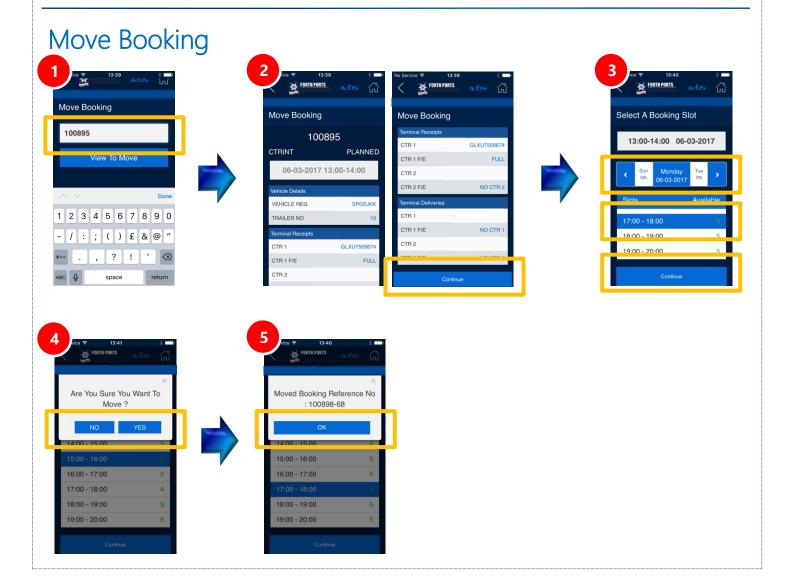

When selecting a new booking slot (step 3), scroll left and right to select alternate days and use the vertical scroll to select an alternative time slot. Scroll to the bottom of the screen and press Continue

# **Cancel Booking**

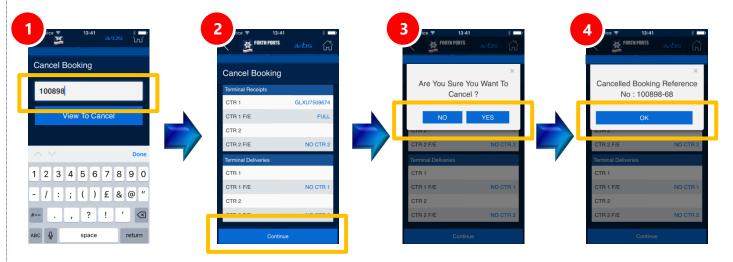

Android is a trademark of Google Inc.